# Настройка выгрузки справочника номенклатуры на мобильное устройство из «1С: Предприятия»

Последние изменения: 2024-03-26

Типовые продукты «Клеверенса» имеют разные схемы работы со справочником номенклатуры. Номенклатура может быть выгружена на сервер или напрямую на ТСД. Для этого нужно выполнить настройки и указать, где будет находиться справочник номенклатуры (на сервере или устройстве), откуда будут браться данные при сканировании и выводе списка товара. При работе с сервером возможна частичная выгрузка справочника, когда выгружается не весь справочник, а только измененные данные. Работая напрямую с ТСД или через папку (RDP подключение) справочник номенклатуры выгружается полностью.

Существует возможность управлять отображаемыми ценами и остатками на ТСД. Для разных торговых объектов можно выполнить разные настройки отображения цен и остатков на ТСД. Для выгрузки номенклатуры флаг проставлен по умолчанию. Для того чтобы произвести настройку выгрузки справочника, воспользуйтесь кнопкой «Настроить».

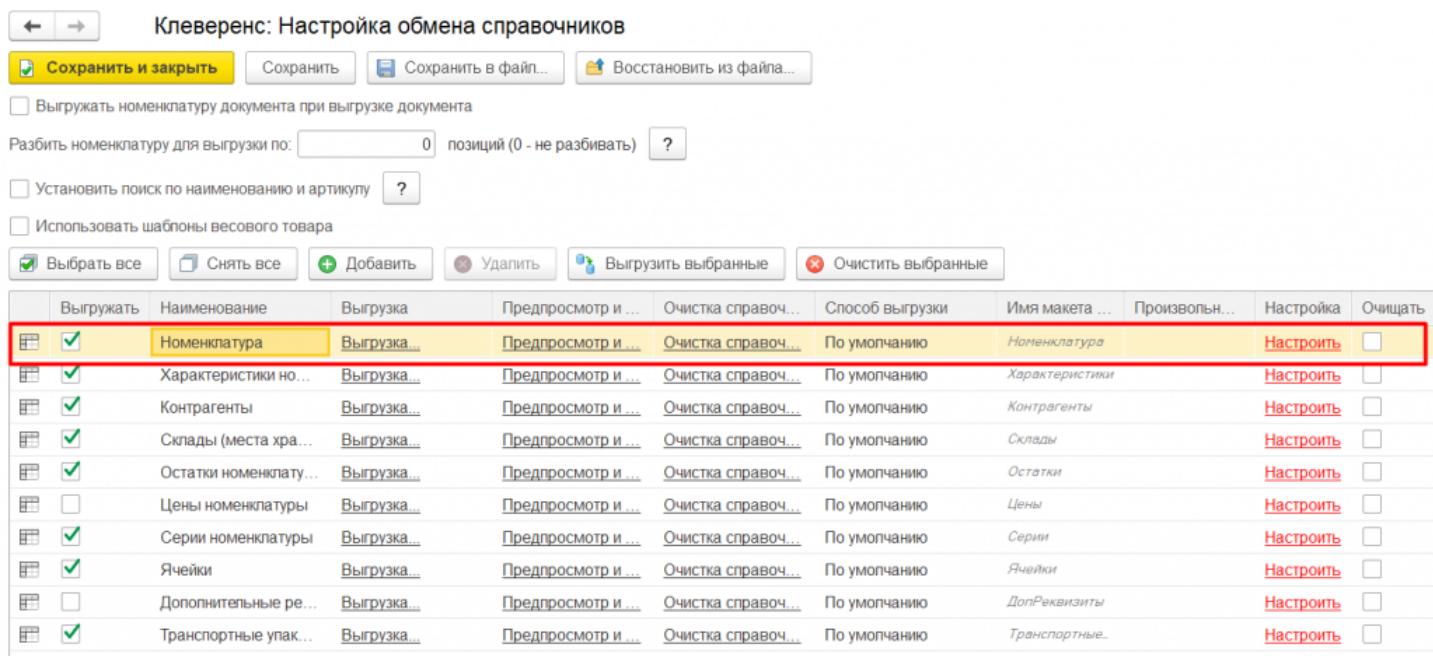

Более подробно про настройки можно прочитать в статье «Настройки обмена номенклатуры».

Можно выгрузить номенклатуру, не отбирая и не заполняя список, путем нажатия на кнопку «Выгрузить справочник на ТСД».

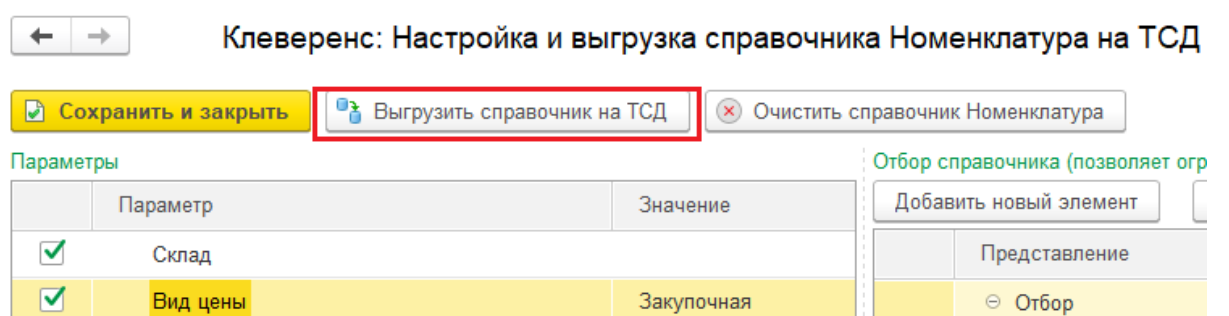

Также можно настроить отбор справочников номенклатуры по заданным параметрам. По кнопке «Заполнить

таблицу» происходит заполнение таблицы с выборочной выгрузкой в соответствии с установленным отбором. Выгружаем выбранную номенклатуру, нажав кнопку «Выгрузить отмеченные строки на ТСД».

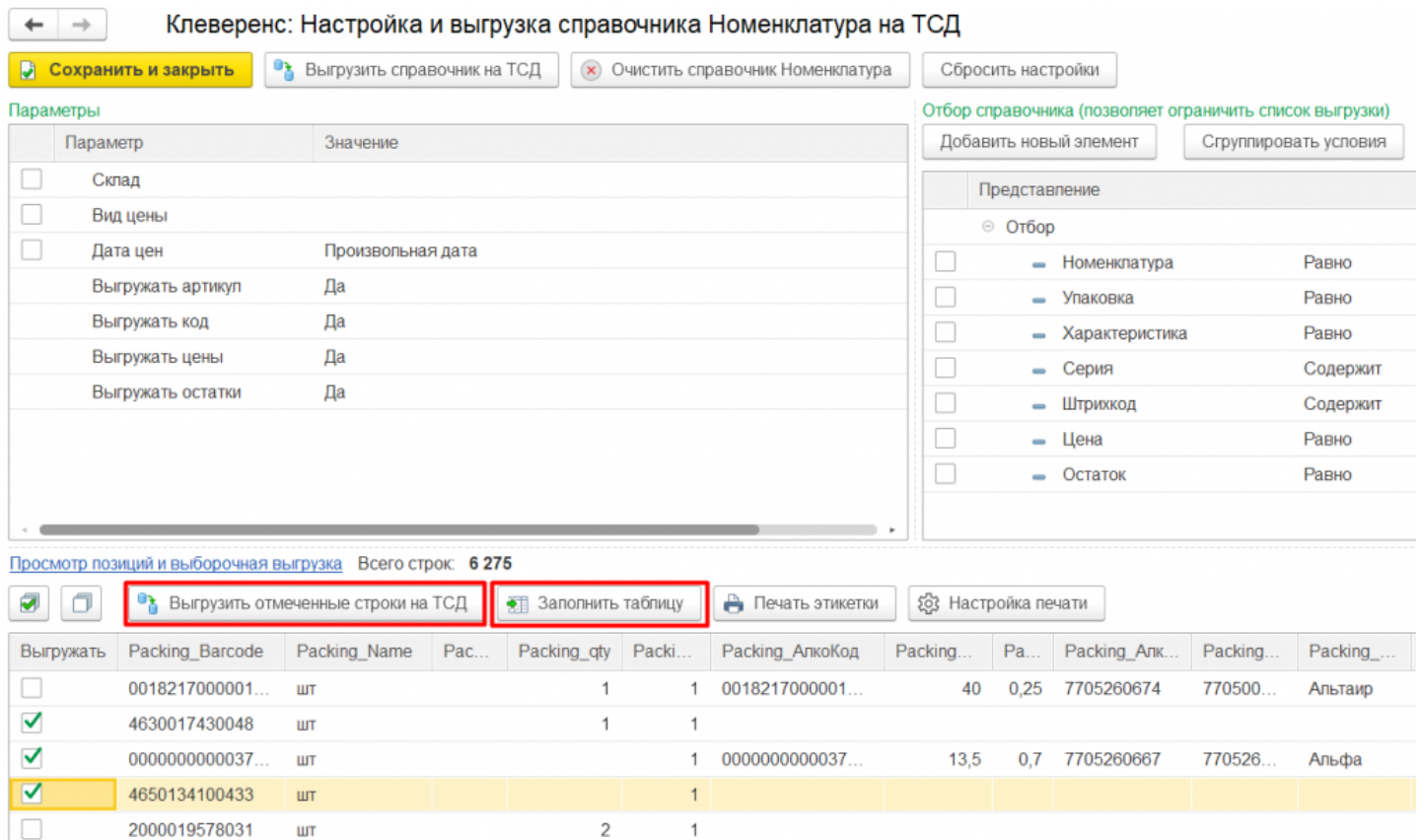

Кроме того, в данном окне можно распечатать этикетки для всех выбранных товарных позиций.

Магазин 15, Склад 15

#### Не нашли что искали?

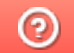

Задать вопрос в техническую поддержку

## Операция «Приемка алкоголя» в «Магазине 15 с ЕГАИС»

Последние изменения: 2024-03-26

Приемка алкоголя производится в соответствии со следующими бизнес-процессами:

- ЕГАИС Поступление (смешанные или без марок из ЕГАИС)
- ЕГАИС Поступление ТТН (Помарочный)
- ЕГАИС Поступление ТТН (Партионно)
- [ЕГАИС] Акт постановки на баланс
- Бизнес-процессы для помарочной и партионной приемки алкоголя

В рамках продукта «Магазина 15 с ЕГАИС» операция «Поступление алкоголя» производится только на основании документа-задания, которое предварительно выгружается из товароучетной программы на ТСД. Как это сделать в случае, если вы используете 1С, читайте в следующей статье, а если Exel — в статье «Интеграция «Магазина 15» через CSV и Excel».

- Приемка алкоголя по заданию со сканированием EAN-13
- Приемка алкоголя по заданию без сканирования EAN-13

### Приемка алкоголя по заданию со сканированием EAN-13

1. В главном меню «Магазин 15 с ЕГАИС» выберите операцию «Поступление алкоголя» и откройте нужный вам документ.

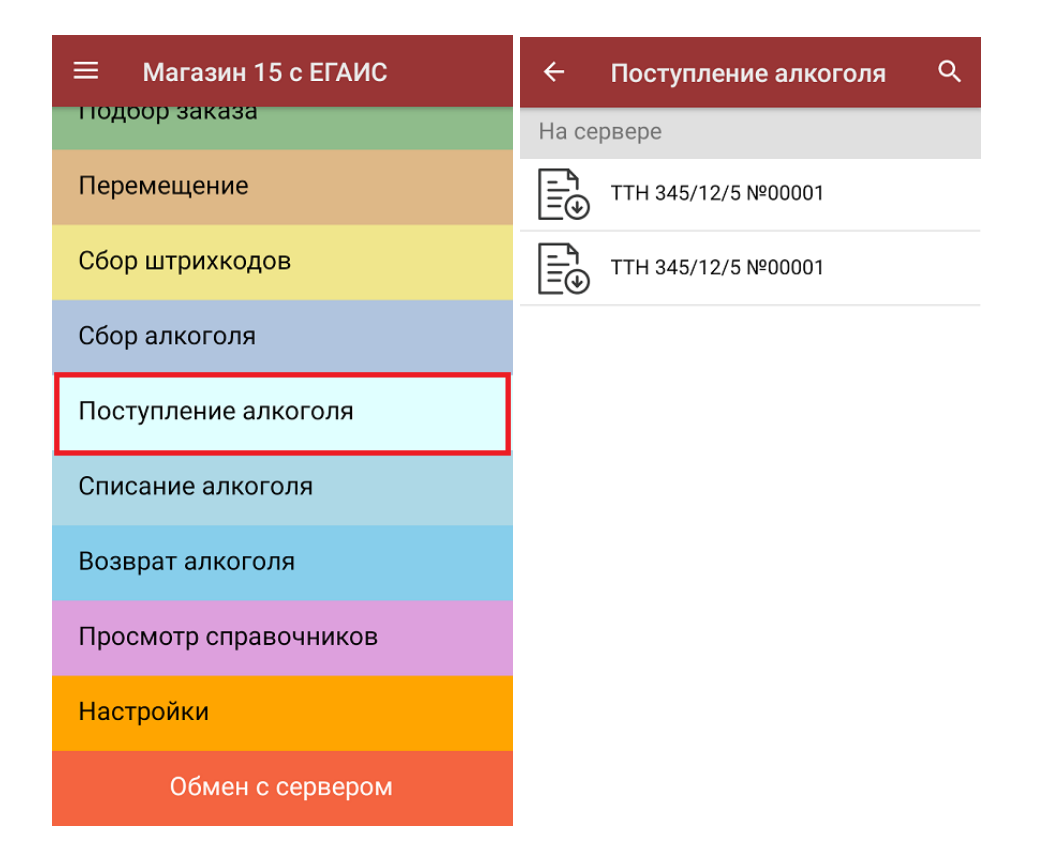

2. Сканируйте штрихкод EAN-13 на этикетке товара из списка на экране ТСД. После этого вам будет предложено сканировать коды маркировки, принадлежащие номенклатуре отсканированного товара.

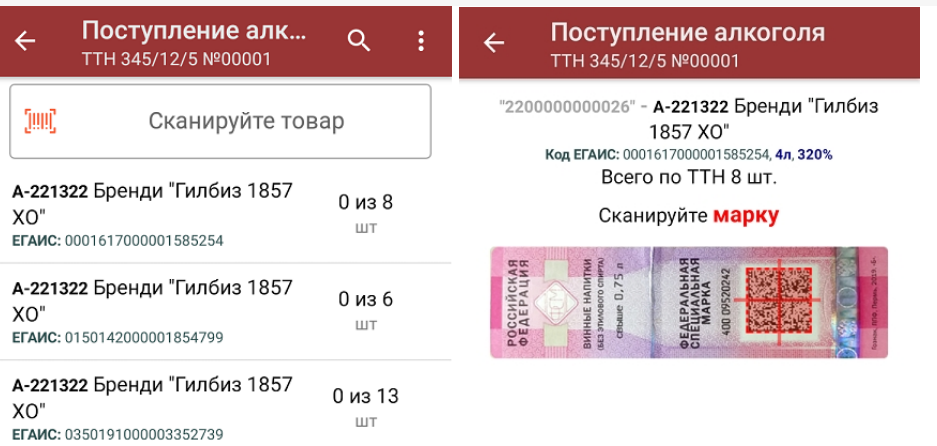

Назад

3. Количество отсканированных КМ отобразится в правой части экрана. Зеленым цветом будут указаны соответствия фактического количества плановому, красным — расхождения. Коды маркировки сгруппированы по наименованию товара, полный список открывается при нажатии на позицию.

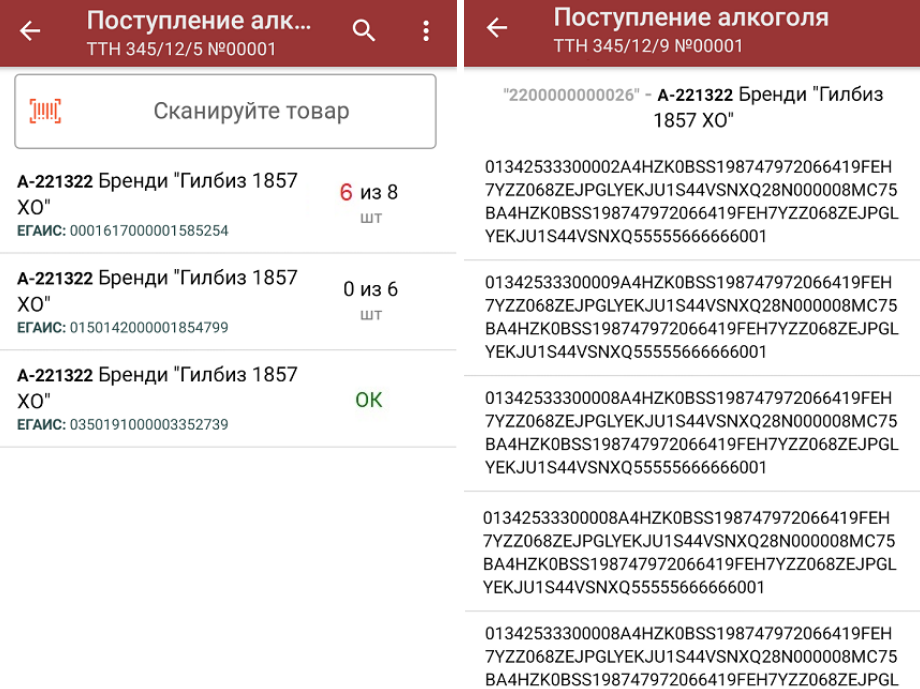

Распечатать ценник

4. Если отсканированный код маркировки не был найден в плане документа или на остатках, потребуется отсканировать (уточнить) штрихкод EAN-13, и если после этого товар будет найден в справочнике номенклатуры, то добавится в документ. В противном случае можно добавить его в документ как неизвестный товар.

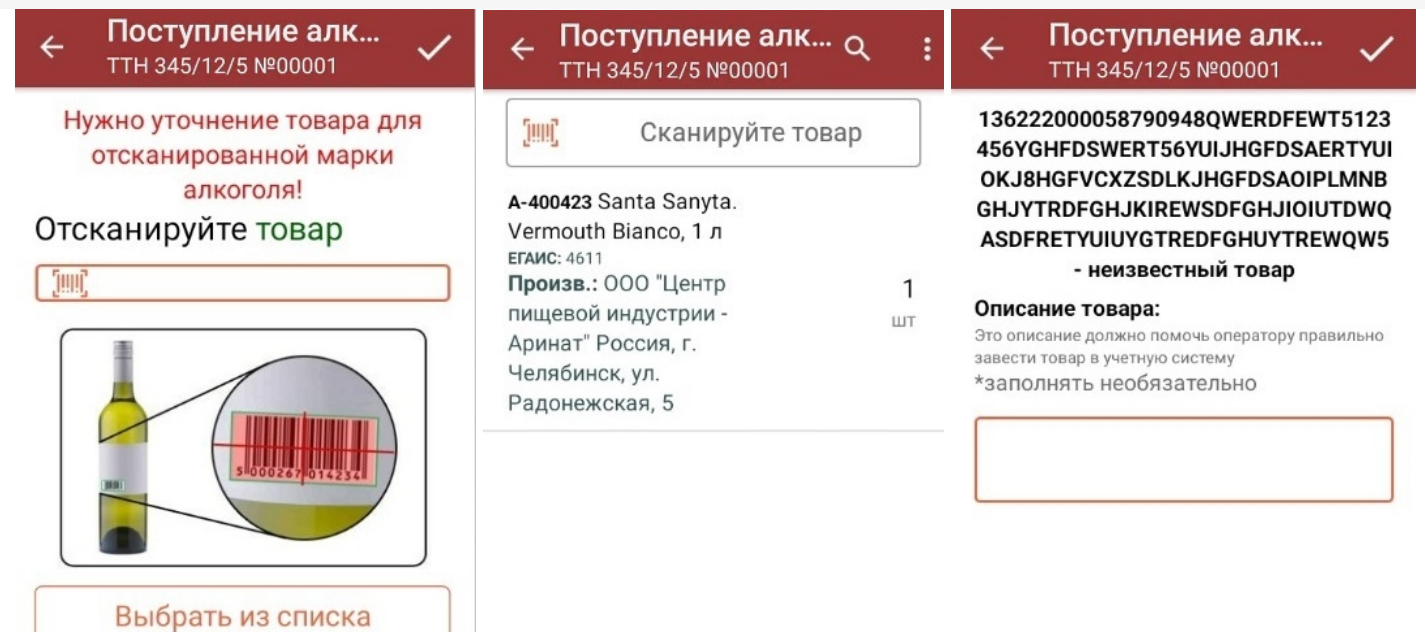

5. После окончания операции завершите документ. Это необходимо для того, чтобы можно было отправить его на сервер Mobile SMARTS (либо на ТСД в случае прямого обмена документами). Незавершенный документ отправить нельзя.

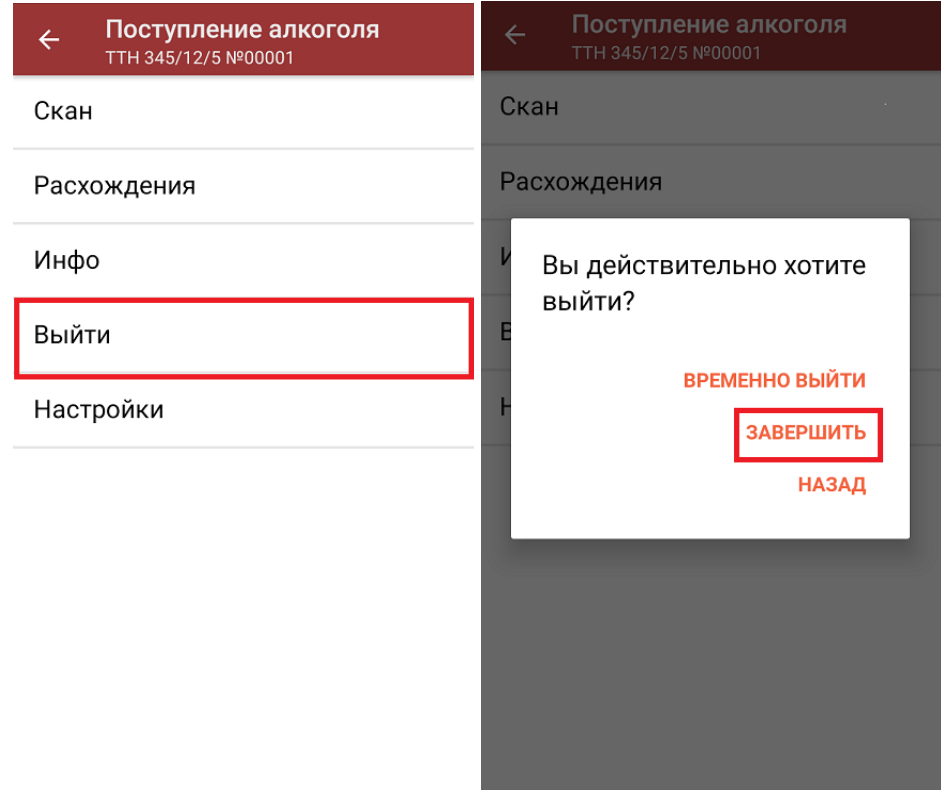

После отправки документа на сервер необходимо загрузить его в товароучетную программу для дальнейшей работы. Как это делается в 1С, вы можете прочитать «Загрузка документов в 1С», а как в Excel — в статье «Интеграция «Магазина 15» через CSV и Excel».

## Приемка алкоголя по заданию без сканирования EAN-13

Происходит по алгоритму, описанному выше, с разницей лишь в том, что требуется сканировать только код маркировки алкоголя.

## Не нашли что искали?

 $\odot$ Задать вопрос в техническую поддержку

# Использование COM-соединения при работе в онлайн-режиме с базами на платформе «1С: Предприятие»

Последние изменения: 2024-03-26

В типовых продуктах на платформе Mobile SMARTS предусмотрена возможность обмена данными с товароучетной системой в онлайн-режиме. Это значит, что получение справочников и документов на мобильное устройство будет происходить непосредственно из базы 1С, без ручной загрузки/ выгрузки данных с помощью внешней обработки.

С товароучетной системой «1С: Предприятие» такой обмен может происходить с помощью внешнего соединения (COM-соединения), для реализации которого в 1С используется специальный механизм под названием COMConnector.

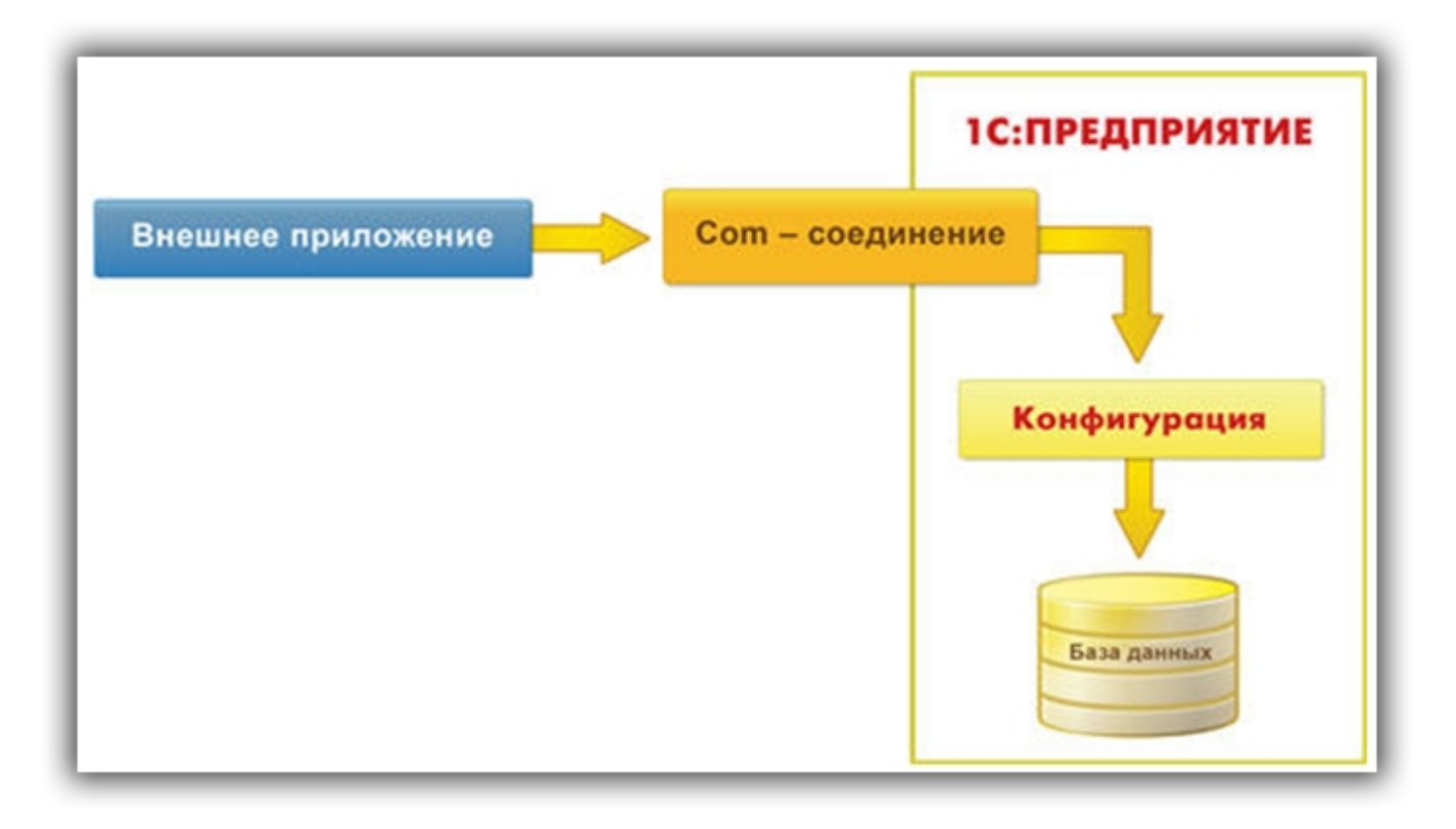

Для установки внешнего соединения с информационной базой «1С:Предприятия 8», используется COM-объект V83.COMConnector (для платформы версии 8.3) или V82.COMConnector (для платформы версии 8.2). С помощью одного экземпляра объекта можно установить неограниченное количество соединений.

Если COM-соединение не работает, возможно, потребуется перерегистрировать файлы dll (запустить файл «Зарегистрировать COM.bat», который находится в папке «Connectivity» платформы Mobile SMARTS).

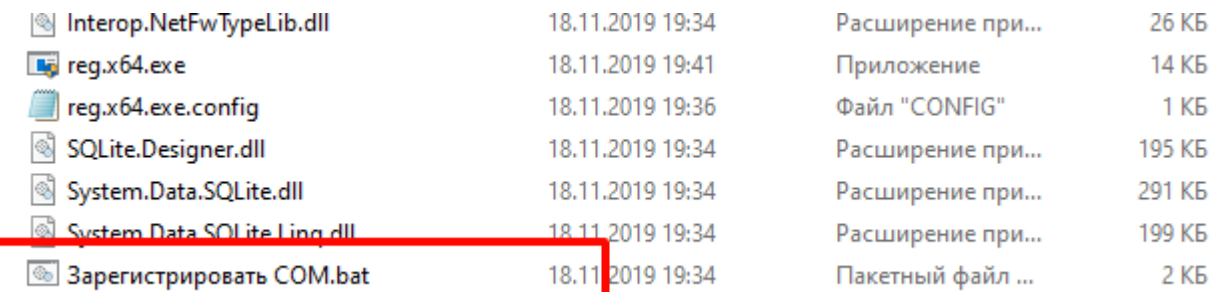

Более подробно о СОМ-соединении можно прочитать в статье «Внешнее соединение» на официальном сайте 1C.

Однако, СОМ-соединение является не самым оптимальным методом обмена, и по некоторым параметрам может проигрывать такому методу, как Web-сервис.

#### Не нашли что искали?

 $\odot$ 

Задать вопрос в техническую поддержку

# Подключение к базе Mobile SMARTS с сервера «1С: Предприятия»

Последние изменения: 2024-03-26

## Вступление

При работе с базой 1С в ручном (интерактивном) режиме запуск основной обработки 1С и исполнение кода происходит в локальном контексте на той машине, где запускается основная обработка (кроме работы в браузере, там всегда на сервере). Также и весь обмен происходит между данным рабочим местом и базой Mobile SMARTS, и это значит, что между рабочим местом и базой Mobile SMARTS всегда должна быть сетевая доступность. Также интерактивно можно всегда работать и с сервера (данный параметр переключается в настройках подключения к базе Mobile SMARTS), и тогда сетевая доступность необходима между сервером 1С и базой Mobile SMARTS.

Интерактивная работа через браузер в базе 1С возможна только в контексте сервера 1С с доступностью cервер 1С --> база Mobile SMARTS.

При работе в онлайн-режиме выполнение кода всегда происходит на сервере 1С, так как нет никакой оболочки, которая бы передавала данные с клиента 1С на сервер 1С и обратно. Поэтому для работы в онлайнрежиме обязательно требуется доступность сервер 1С --> база Mobile SMARTS.

## Подключение к базе Mobile SMARTS с сервера 1С

Для того чтобы подключиться к базе Mobile SMARTS с сервера 1С, необходимо в главном окне основной обработки (по умолчанию путь к папке «C:\ProgramData\Cleverence\Databases\Имя вашей базы\Обработки 1С») нажать на кнопку «Открыть настройки», а затем открыть окно настроек подключения к базе.

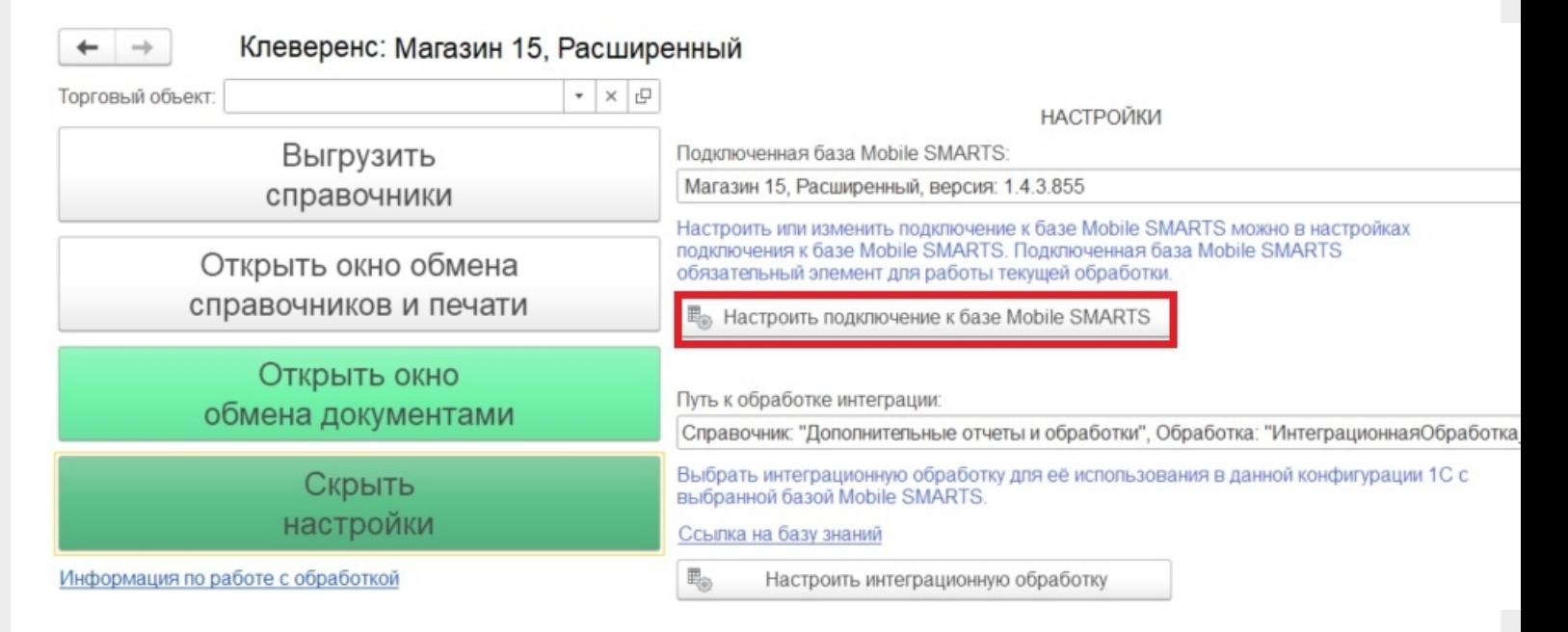

В открывшемся окне выберите, откуда производить подключения к базе Mobile SMARTS (с сервера 1С) и укажите в строке подключения к базе IP-адрес и доступный сетевой путь. Нажмите кнопку «Записать и закрыть».

Пример строки: https://1cfresh2.cleverence.ru:11572/67f6217a-d688-49f2-9ed7-af552779840b

CLEVERENCE.RU — 2/3

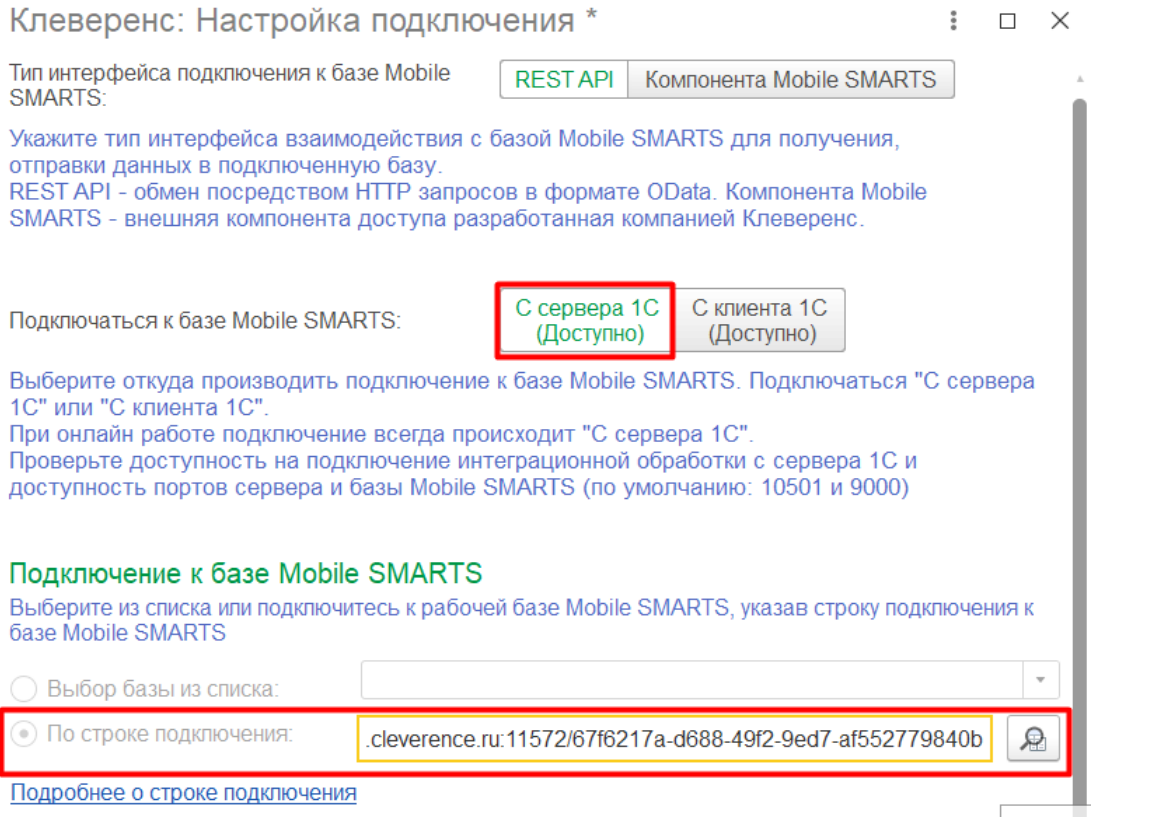

## Возможные проблемы

- 1. В оффлайн-режиме всё работает, но не работают онлайн-вызовы с ТСД и в журнал регистрации записывается, **что нет соединения с базой Mobile SMARTS**. При проверке соединения с сервера в настройках подключения основной обработки отображается сообщение, что база Mobile SMARTS **недоступна**.
- 2. Работает получение списка документов в онлайн-режиме, но справочников товаров, складов и контрагентов и т. д. в онлайне не видно, а в журнале регистрации отображается **сообщение об ошибке подключения интеграционной обработки.**

## Причины

- 1. Онлайн-коннектор из базы Mobile SMARTS подключается к базе 1С от имени пользователя, для которого не были указаны настройки подключения к базе Mobile SMARTS.
- 2. Нет сетевой доступности с сервера 1С к базе Mobile SMARTS:
	- закрыты порты на ПК с базой Mobile SMARTS (по умолчанию 10501, 10502, 9000) — их нужно открыть в брандмауэре;
	- между сервером 1С и базой Mobile SMARTS нет прямого маршрута (нужно делать пробросы портов и открывать порты на ПК с базой Mobile SMARTS).

Схема онлайн-обмена

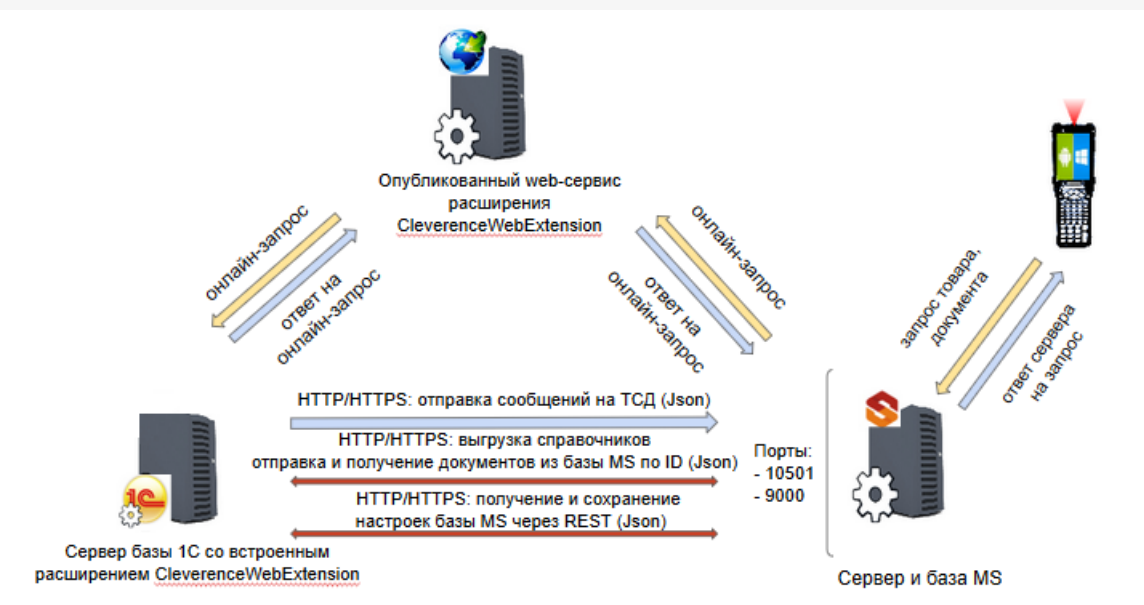

#### Подробнее читайте в статье «Схема обмена Mobile SMARTS с учетной системой на платформе «1С: Предприятие» в онлайн-режиме»

Чтобы понять причину проблемы, достаточно взглянуть на вышеуказанную схему. Чтобы 1С могла ответить онлайн-запрос, необходимо чтобы сервер 1С мог подключаться к базе Mobile SMARTS.

### Возможные ошибки

#ONLEX001 #ONLEX002 и #ONLEX003 #ONLEX004 #ONLEX005 #ONLEX006

Если данные инструкции не помогли вам решить возникшие проблемы, то отправьте заявку в службу технической поддержки «Клеверенс», приложив описание схемы подключения базы Mobile SMARTS к серверу 1C.

onlex002, onlex003, onlex004, onlex005

#### Не нашли что искали?

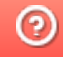

Задать вопрос в техническую поддержку

# Создание и настройка глобальных параметров в обработке 1С с возможностью масштабирования в рамках торговых объектов

Последние изменения: 2024-03-26

Глобальный параметр — это настраиваемый произвольный параметр (переменная), который может быть числом, булевым значением, строкой, перечислением, ссылкой на объект справочника и др. Применяется для настройки бизнес-процессов, отбора документов и выгрузки справочников.

Использование глобальных параметры возможно только в новых продуктах («Склад 15» с версии 1.0.2.85 от 25 мая 2019 года, «Магазин 15»). Если вы используете « Драйвера для 1С» (ПРОФ, Батч, Wi-Fi), то рассмотрите возможность льготного перехода на новые продукты.

Глобальные параметры нужны для быстрого и удобного обозначения какой-либо переменной для её удобного использования в других настройках обработки с масштабированием через торговые объекты. Глобальные параметры создаются и удаляются только в глобальных настройках обработки «Клеверенс», их значения могут быть как общими, так и частными для каждого торгового объекта.

Настройте произвольные переменные для дальнейшего использования их в настройках справочников, в отборах документов и в бизнес-процессах. Данные настройки могут быть как глобальными, так и изменными частными для торговых объектов.

**世 Настройка глобальных параметров** 

## Создание и настройка глобальных параметров

При нажатии на кнопку «Настройки глобальных параметров» в обработке «Клеверенс» откроется окно, в котором отображается список глобальных параметров с указанием значений по умолчанию.

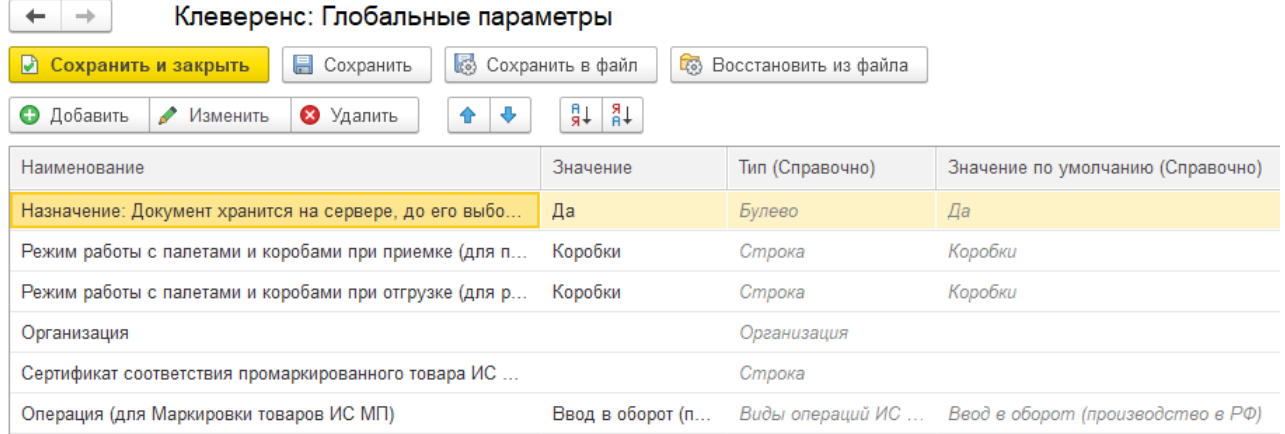

Если на главной форме обработки не выбран торговый объект, то отображаются все доступные глобальные параметры, с возможностью их редактирования, удаления и добавления новых.

Для создания нового глобального параметра нажмите кнопку «Добавить».

 $\leftarrow$  $\rightarrow$ 

#### Клеверенс: Глобальные параметры

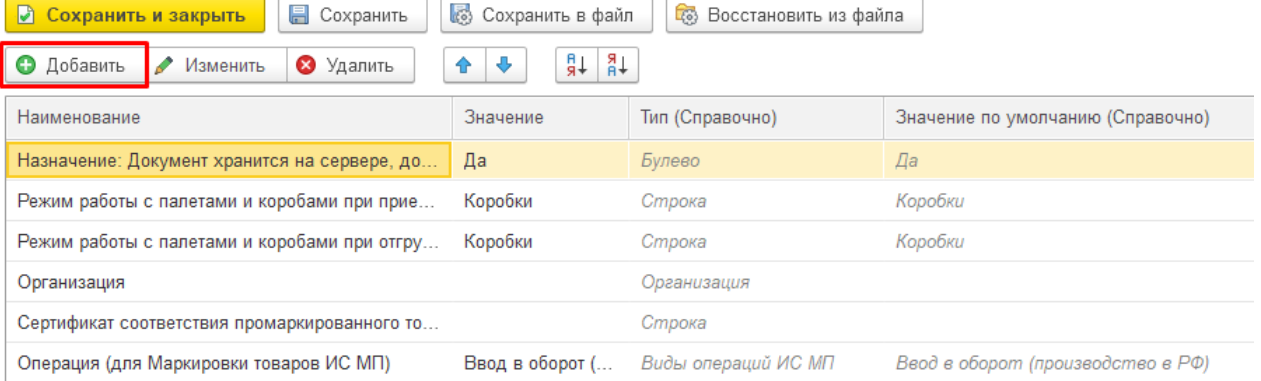

#### Для настройки глобального параметра доступны следующие поля:

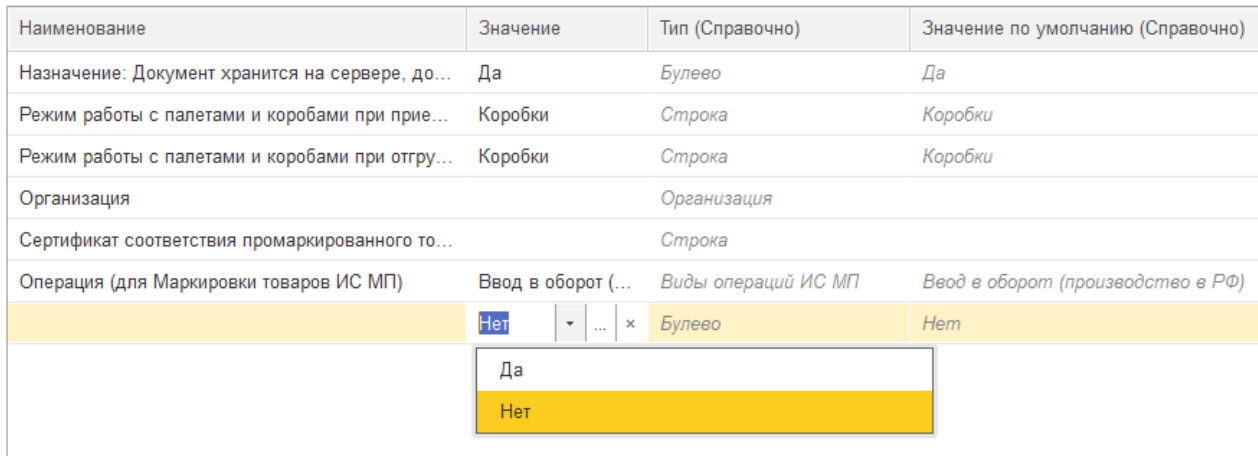

- «Наименование» задается название переменной.
- «Значение» выбор типа данных, которые будут выгружаться с данной переменной. Это может быть число, строка, дата и др. Список выбора типа данных появляется после двойного щелчка на поле «Значение» и открытия выпадающего списка.

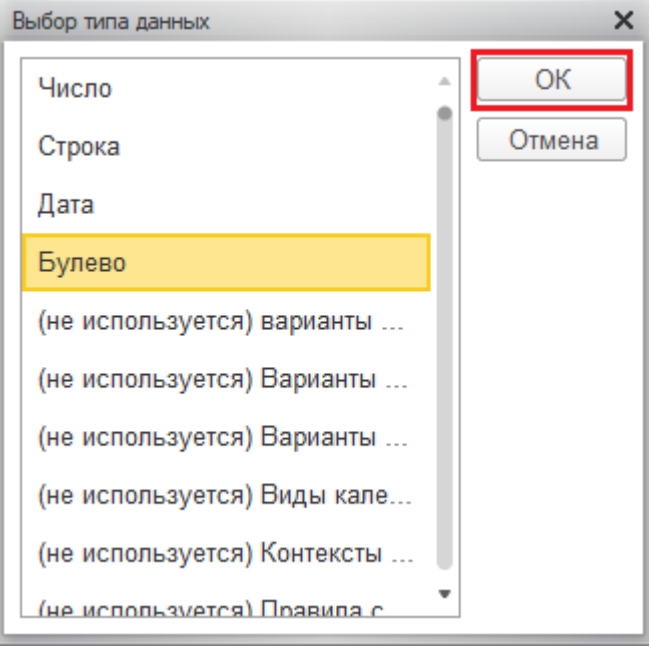

- «Тип (справочно)» (не редактируется) справочная информация, отображает тип данных, который принимает переменная.
- «Значение по умолчанию (справочно)» (не редактируется) справочная информация, отображает значение переменной по умолчанию.

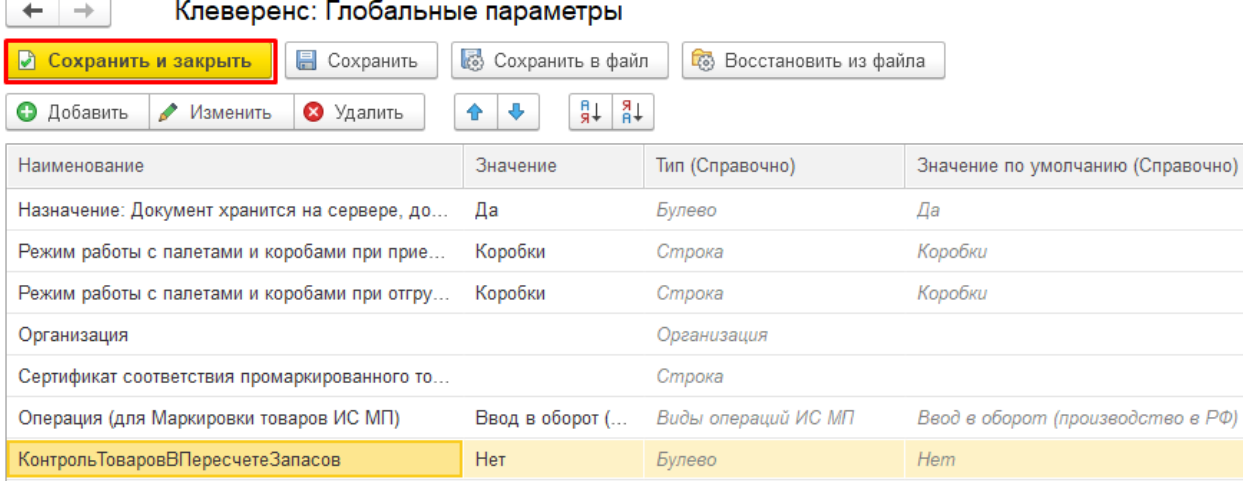

После создания нового глобального параметра необходимо сохранить изменения с помощью кнопок «Сохранить» или «Сохранить и закрыть». Далее этот параметр можно будет добавить в список используемых для какого-нибудь торгового объекта (предварительно выбрав торговый объект в главном окне обработки).

### Глобальные параметры для торгового объекта

Чтобы перейти к выбору и настройке глобальных параметров для конкретного торгового объекта, на главной форме обработки выберите нужный торговый объект.

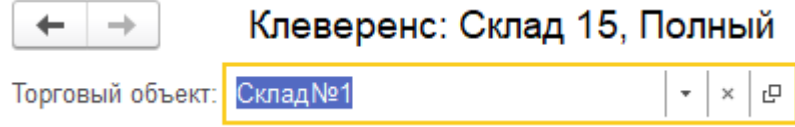

После выбора торгового объекта, глобальные параметры можно будет изменять либо в настройках торгового объекта, либо через настройки глобальных параметров. Они будут действовать только при работе с данным торговым объектом.

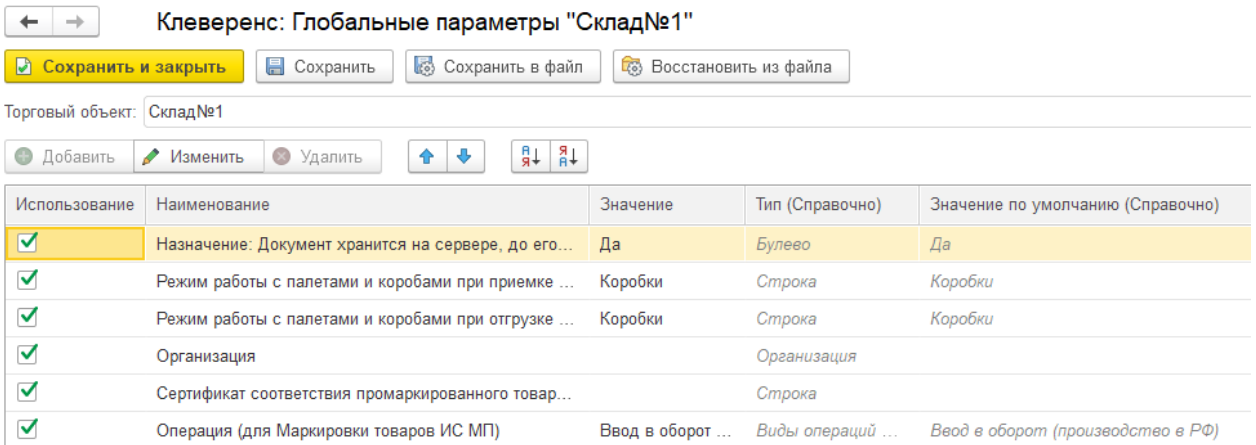

Как можно редактировать глобальные параметры при выбранном торговом объекте:

- включать/ отключать использования параметра (флаг в столбце «Использование»);
- менять название глобального параметра;
- изменять значение переменной (столбец «Значение»).

Как нельзя редактировать глобальные параметры при выбранном торговом объекте:

- добавлять новые глобальные параметры;
- удалять существующие.

Вернуться к первоначальному списку доступных для редактирования глобальных параметров можно, очистив поле выбора торгового объекта.

## Применение глобальных параметров

Рассмотрим пример применения на практике одного глобального параметра для двух разных торговых объектов.

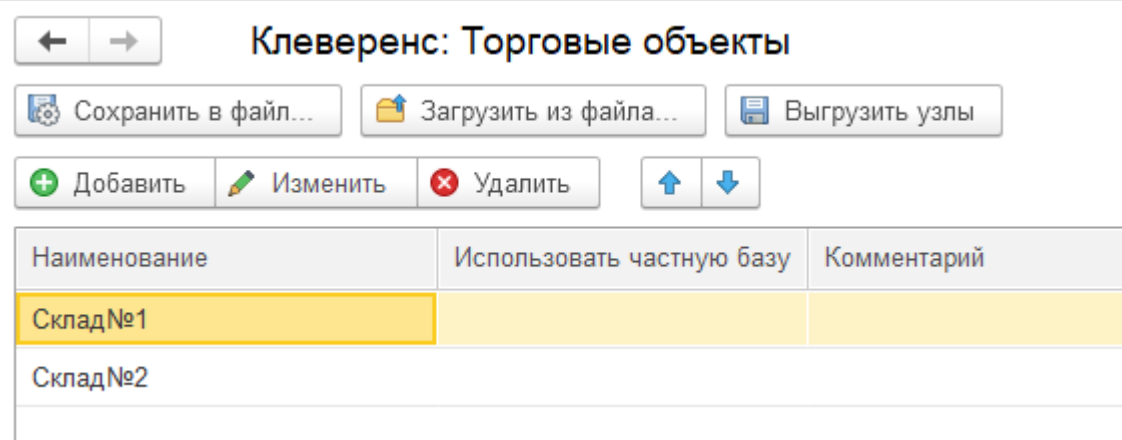

Используем глобальный параметр «Режим работы с палетами и коробами при приемке (для приобретения)», для которого установим значения «Коробки» (торговый объект «Склад№1») и «КоробкиПалеты» (торговый объект «Склад№2»).

С помощью данного глобального параметра мы сможем установить режим сканирования товара для операции «Приход на склад» по выгруженному на ТСД заданию.

#### **Торговый объект «Склад№1»**

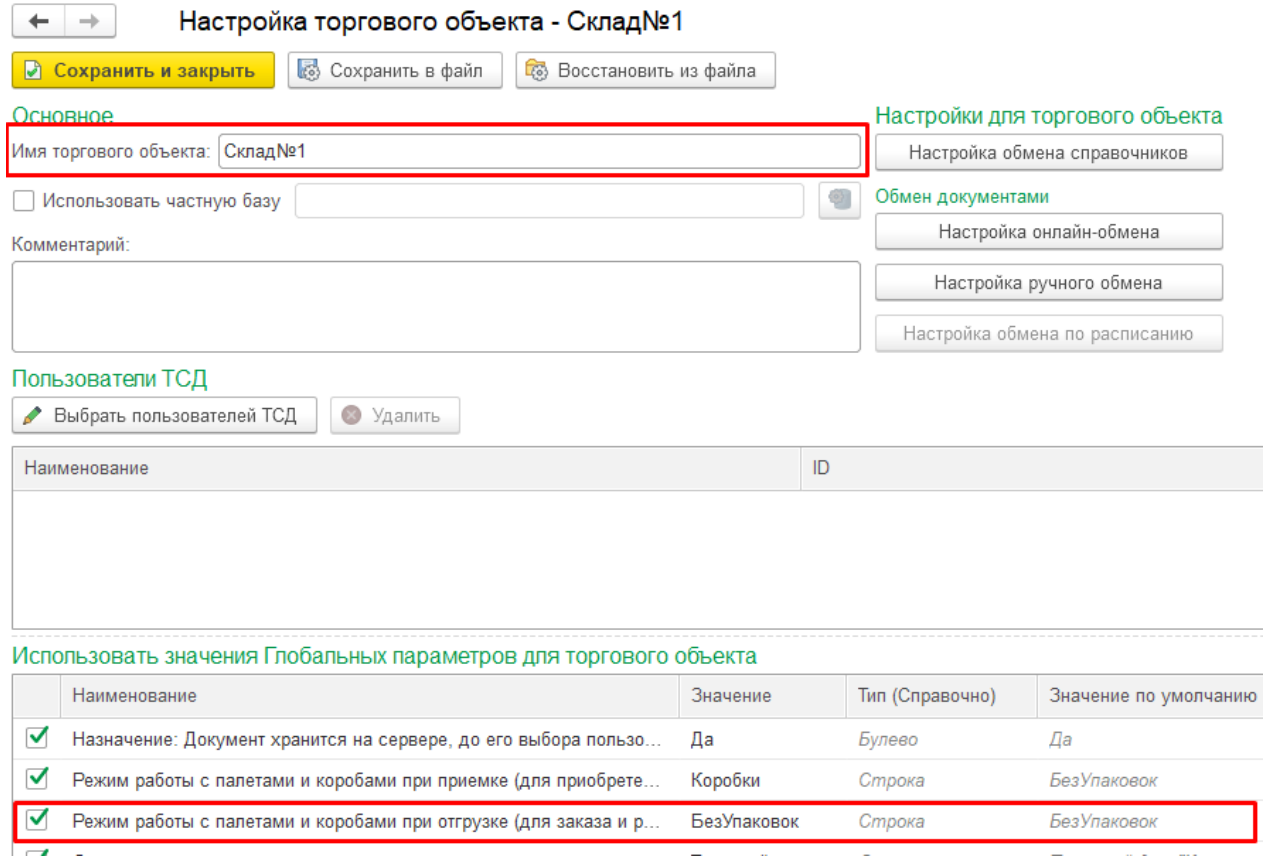

Это значит, что при выгрузке из 1С, в шапке документа (поле «Режим упаковок») будет выгружаться значение «Коробки».

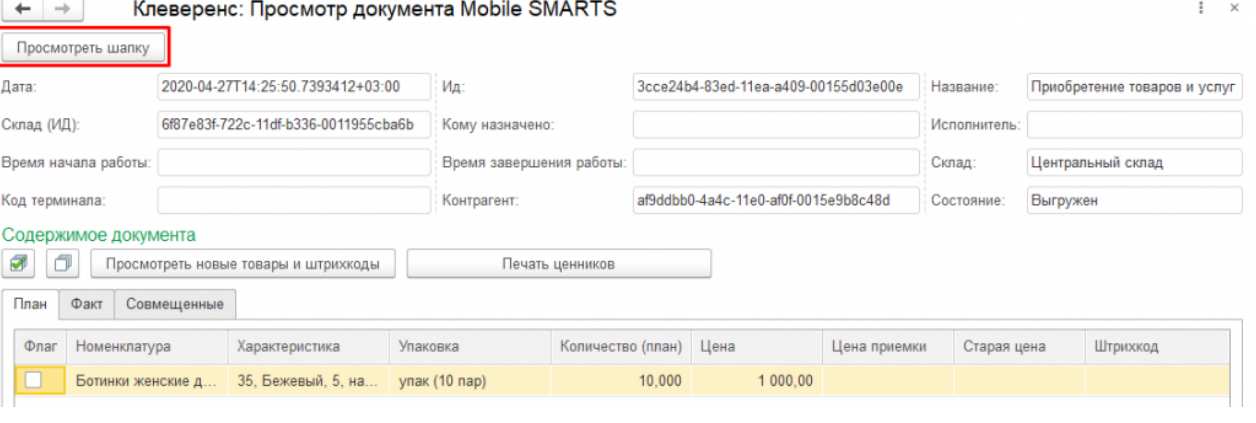

#### Клеверенс: Шапка документа Mobile SMARTS  $\frac{8}{2}$  $\Box$   $\times$

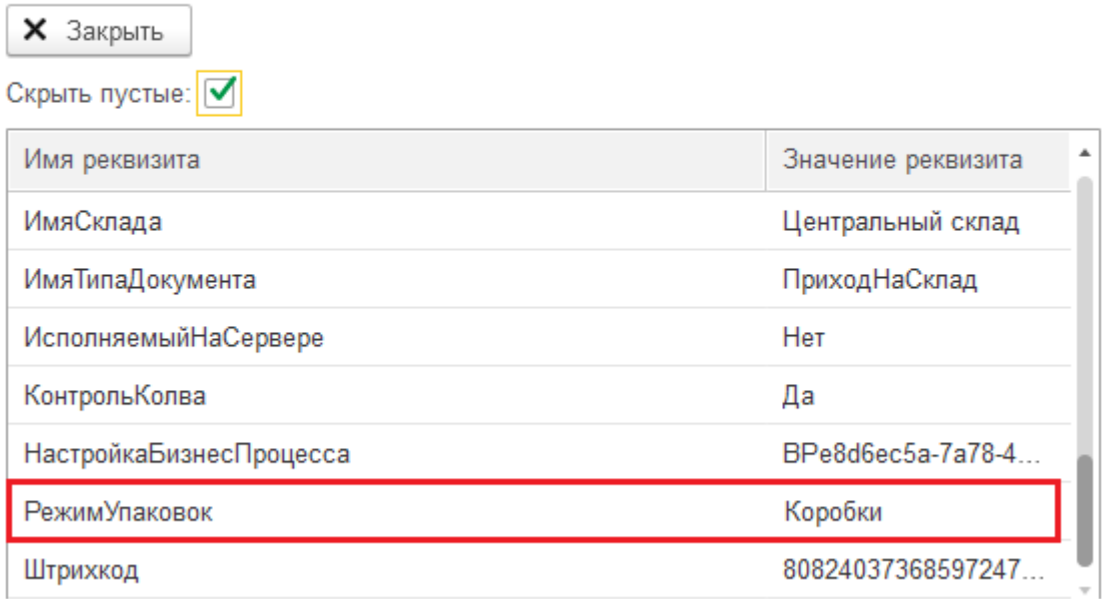

**Итог:** на ТСД был выгружен документ с режимом сканирования коробок, настроенном в глобальных параметрах торгового объекта. На торговом объекте «Склад№1» приемка товара по данному документу будет осуществляться путем сканирования только коробок.

## $\leftarrow$ Настройки режимов Использовать ячейки без ячеек Использовать упаковки коробки Место поиска ТУ план Сканирование открывает палету Сканирование открывает коробку Назад

٦

### **Торговый объект «Склад№2»**

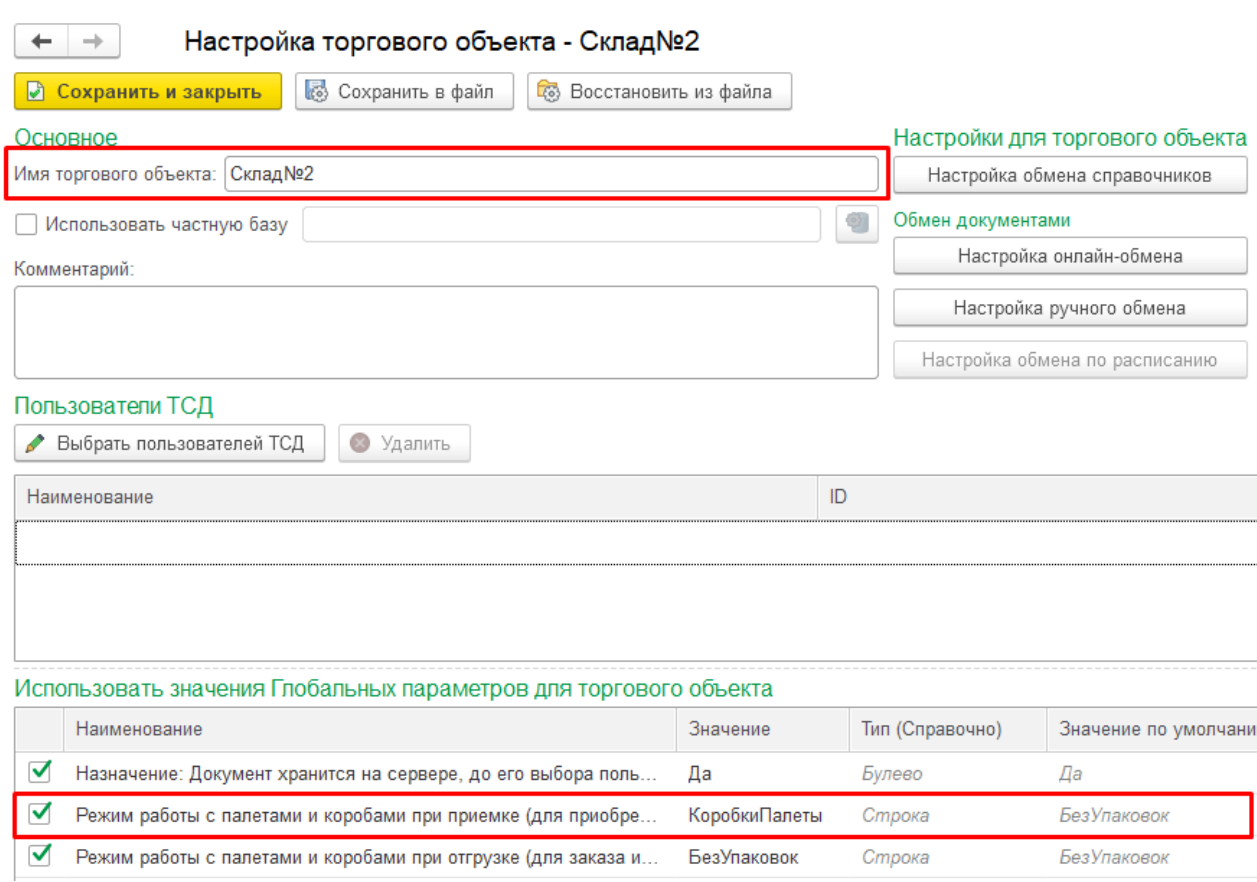

Для данного торгового объекта при выгрузке из 1С в шапке документа будет выгружаться значение «КоробкиПалеты».

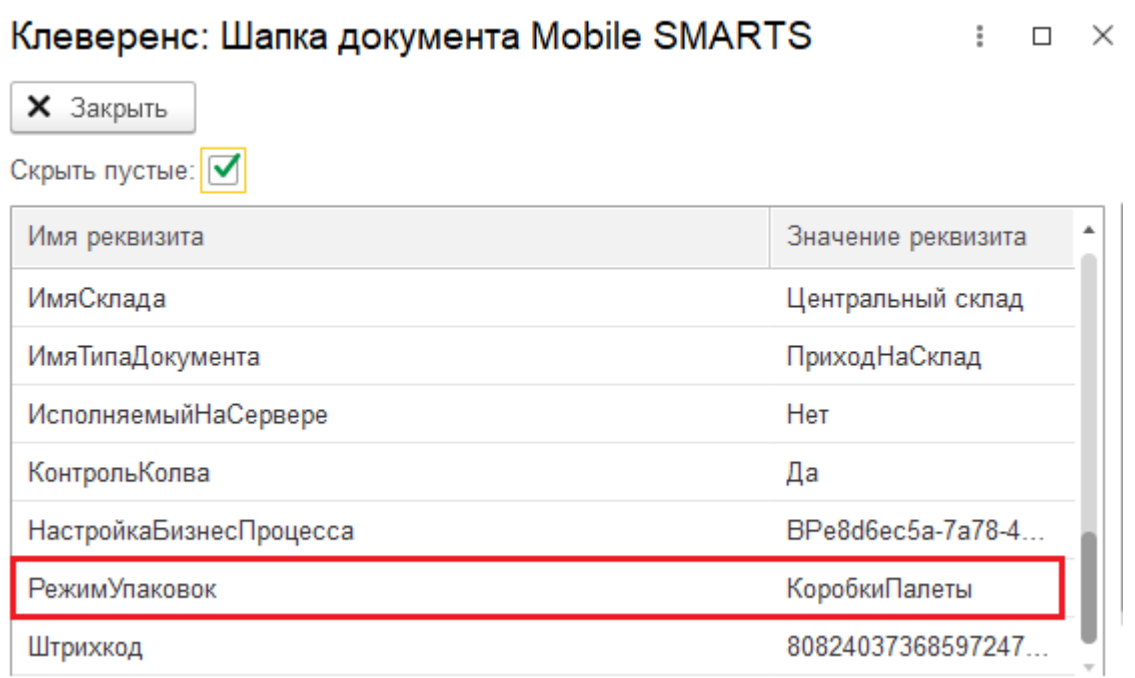

На торговом объекте «Склад№2» приемка товара по данному документу будет осуществляться путем сканирования коробок и палет.

#### $\leftarrow$ Настройки режимов

Использовать ячейки без ячеек

Использовать упаковки коробки и палеты

Место поиска ТУ план

Сканирование открывает палету

Сканирование открывает коробку

Назад

При выгрузке документа из 1С по бизнес-процессу также можно настроить правила выгрузки шапки документа. Для этого понадобиться создать пользовательский бизнес-процесс, и настроить правила выгрузки шапки документа.

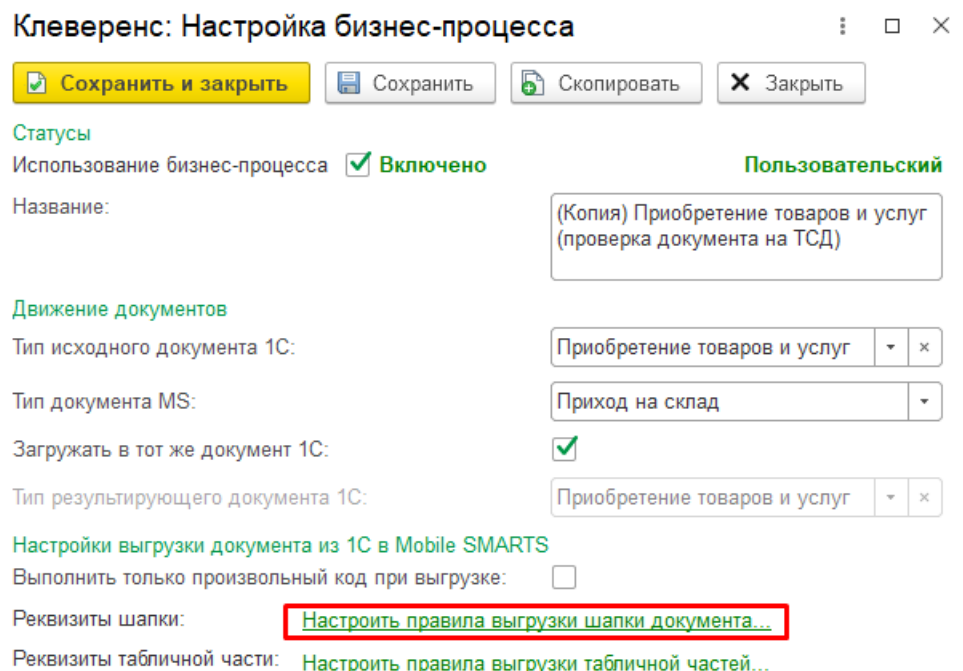

В графе «Имя/Значение источника» укажите глобальный параметр, для которого изменялось значение в зависимости от торгового объекта (в нашем случае это «Режим работы с палетами и коробами при приемке (для приобретения)»).

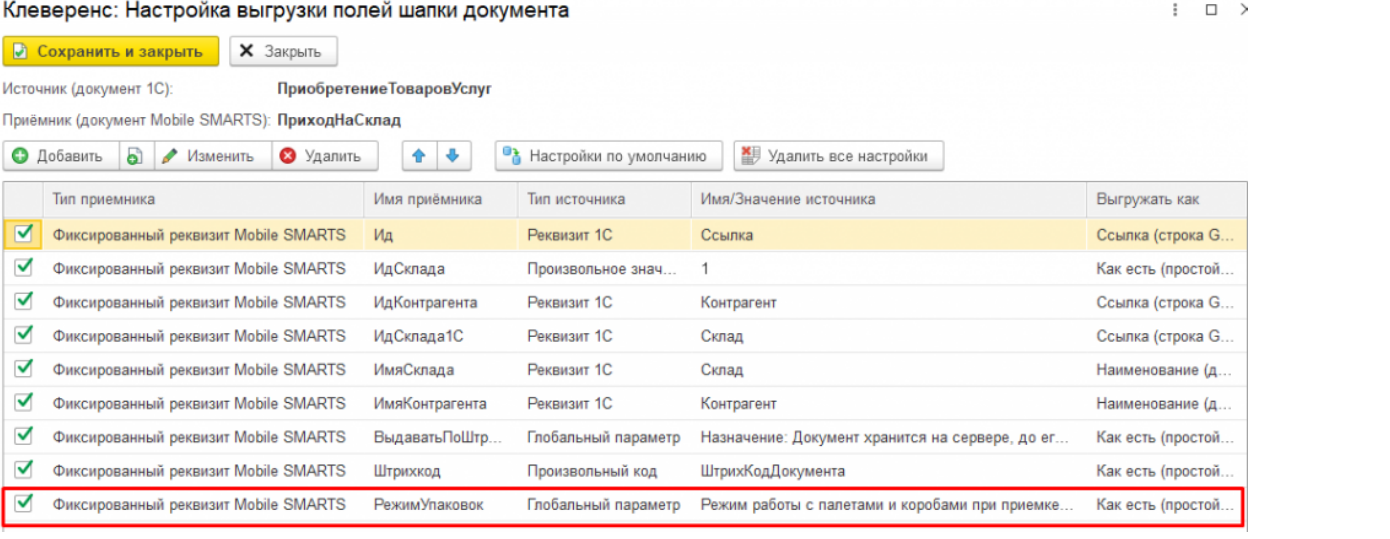

Магазин 15, Склад 15

### Не нашли что искали?

 $\odot$ Задать вопрос в техническую поддержку